**السلام عليكم /**

**باذن االله تعالى سنبداء دوره برمجه شامله الفيجول بيزيك من الاول وحتى مستويات متقدمه باذن االله .. ولا تحتاج منك هذه الدوره اى خبره سابقه البرمجه , ولكن تحتاج حبك لها ورغبتك على التقدم والتطور.....كفايه كلام وتعالو نبداء : البرمجه : مع كلمه برمجه هيا تسجيل عدة تصرفات معينه بلغة يفهمها الكومبيوتر ليفعلها عند احداث معينه. يعنى ايه: اكيد كلنا لعبنا على الكومبيوتر , واكيد اتك لحظت مثلاا انك عندما تضغط على سهم يمين يتحرك اللى يتلعب بيه يمين مش شمال..وده معناه ان اللعبه متبرمجه بحيث لو ضربت حضرتك على سهم يمين حتمشى يمين. وطبعاا مش ممكن ان نسجل هذه التصرفات والاحداث على برنامج وورد..ولا يمكن ان نكتبله بلغتنا العاديه برضه..علشان كده ظهرت لغات البرمجه. لغات البرمجه : واللغات ديه كتيره وبتختلف عن بعض امكانياهتا وسهوله التعامل معاها ..وطبعاا طرق البرمجه والاكواد مختلفه طريقه كتابتها , ولكن فكر المبرمج واحد لو استطعت الوصول لفكر المبرمج تستطيع التعامل مع اى لغه بمجرد التعرف على ادواهتا...ولغات البرمجه كتيرر زى :** Visual BASIC, Visual BASIC.Net, C#, ...... the control of the control of the control of the control of the control of the control of the

**فمثلاا..لغه الفيجول بيزيك تعتبر افضل لغه تصمم فورمات..وعند تصميم قواعد بيانات تختار نوع القاعده حسب طبيعه الاستخدام فلو كان مساحتها صغيره تستعمل Access ولو كانت كبيره تستعمل Oracle وساعتها مش حتقولل للعميل اصل انا متخصص Access .**

**بس بعض التعريفات وبعد كده نبداء :**

**انا عارف انك ممكن تكون زهقت من الكلام بس صدقنىده مهم علشان نعرف احنا بنعمل ايه وليه, فاضل**

By FemTo..2006 EgYpt femto\_alex@hotmail.com

2 AsKndrya Forums http://femto.alkhwarzmy.com

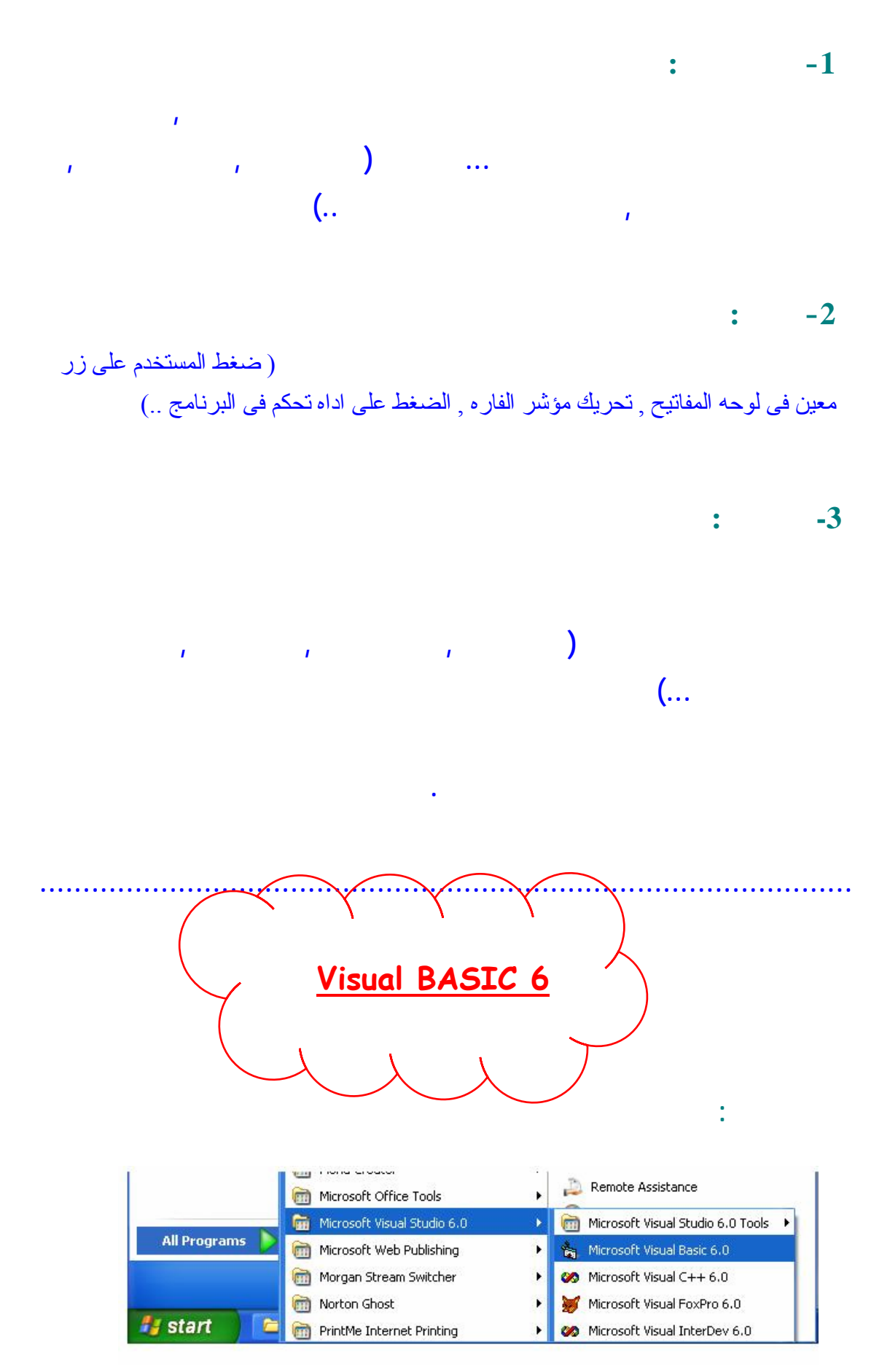

By FemTo..2006 EgYpt femto\_alex@hotmail.com

**زى ما انتا شايف الصوره بنفتح الفيجول استوديو ومنها بنختار الفيجول بيزيك.**

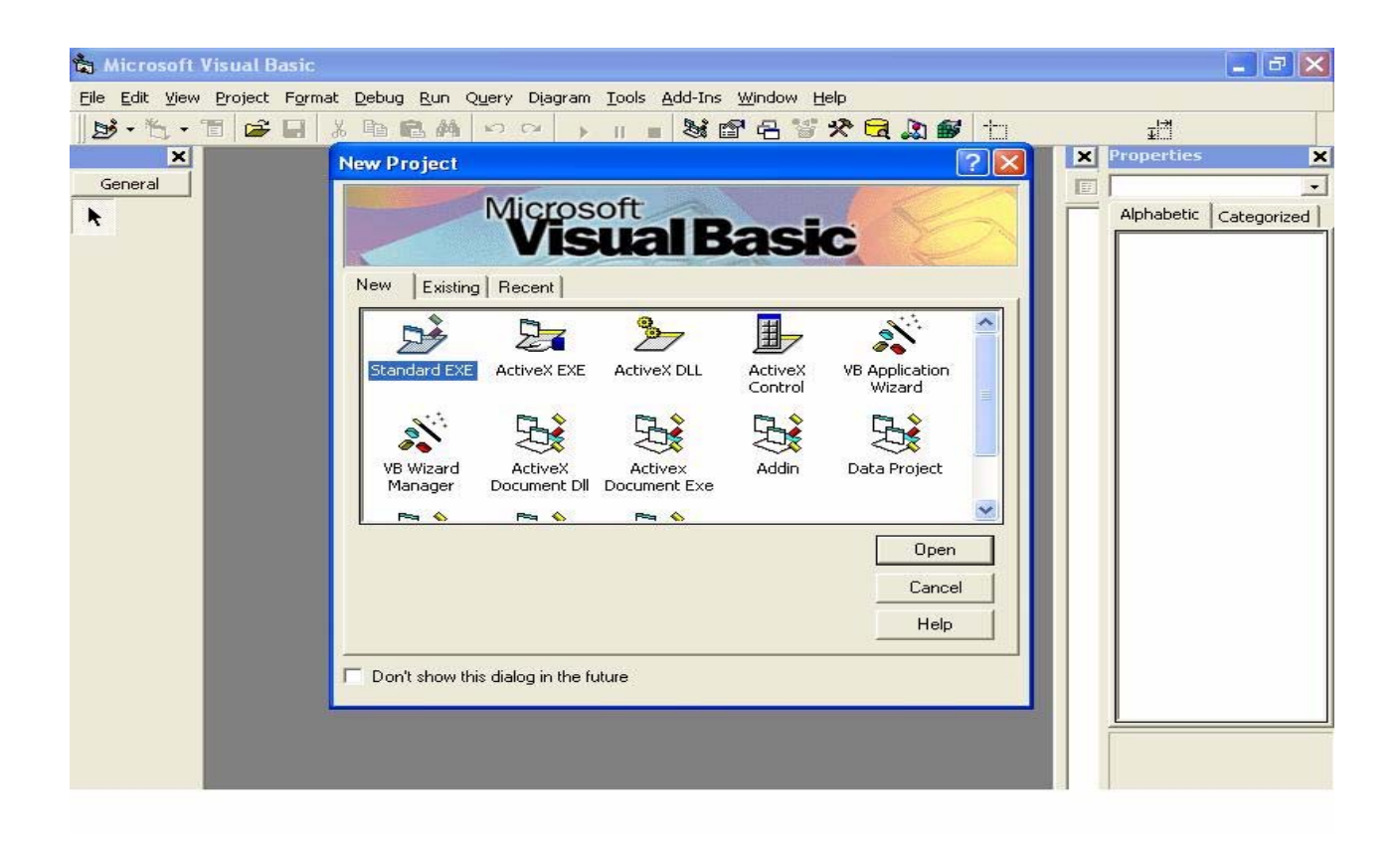

## **واحنا حنختار ال EXE Standard .**

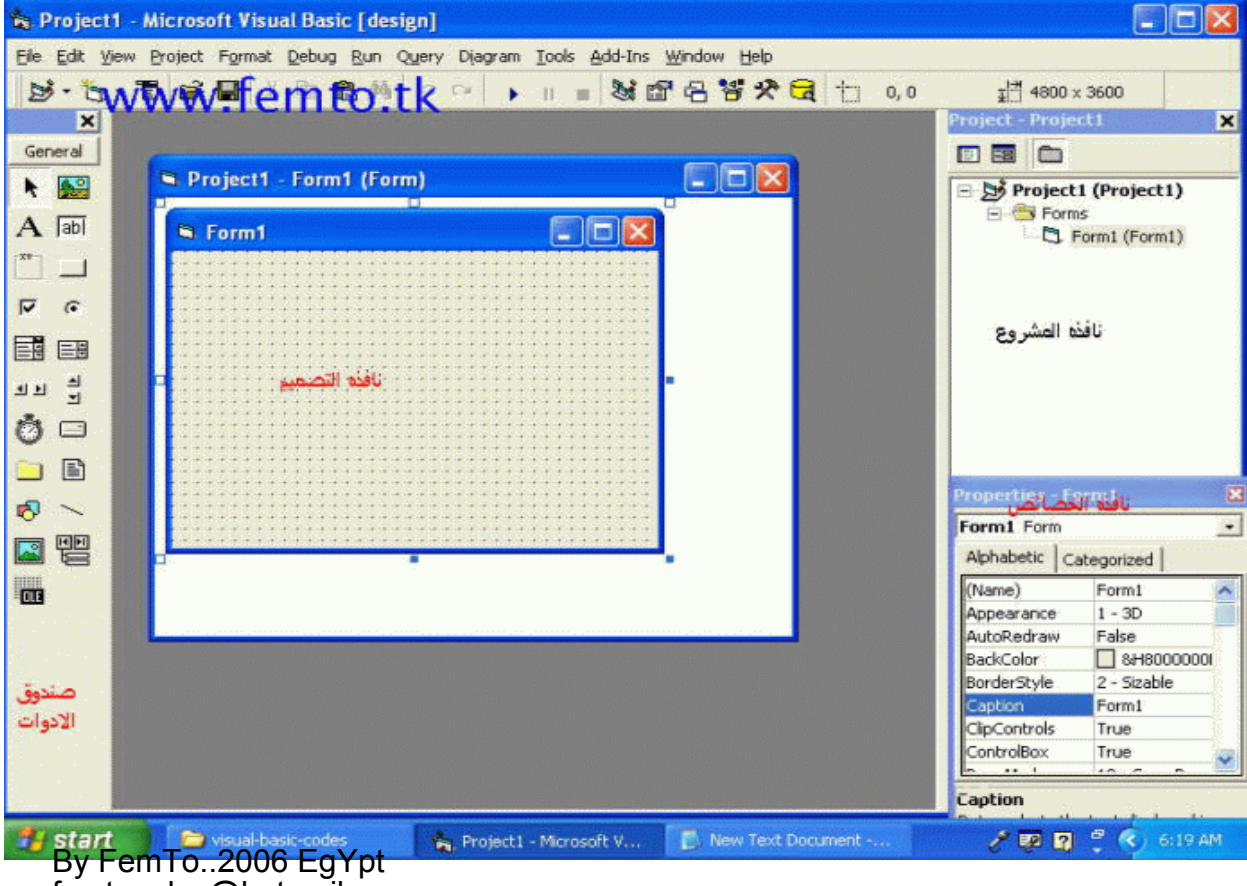

femto\_alex@hotmail.com

AsKndrya Forums http://femto.alkhwarzmy.com

ويتكون برنامج الفيجول بيزيك من اربع اجزاء اساسيه:

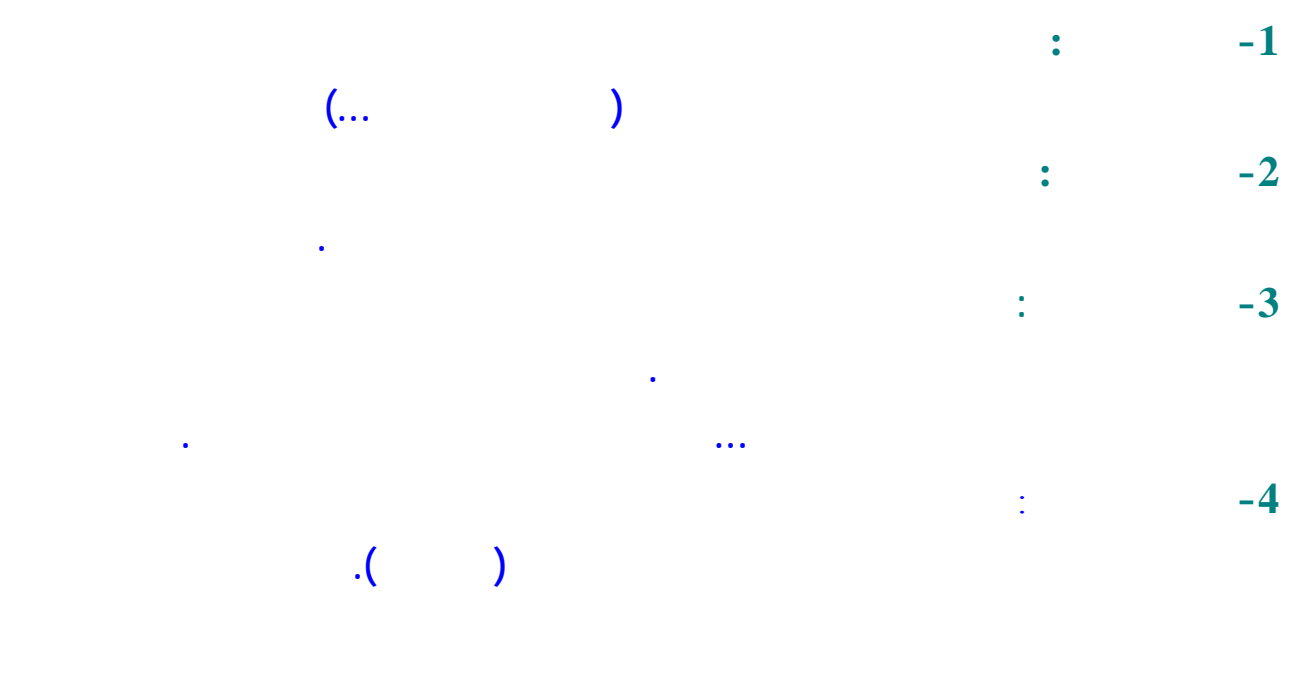

**ملاحظه:**

**اى حاجه من الحاجات اللى فاتت مش ظاهره عندك يمكنك اظهارها...**

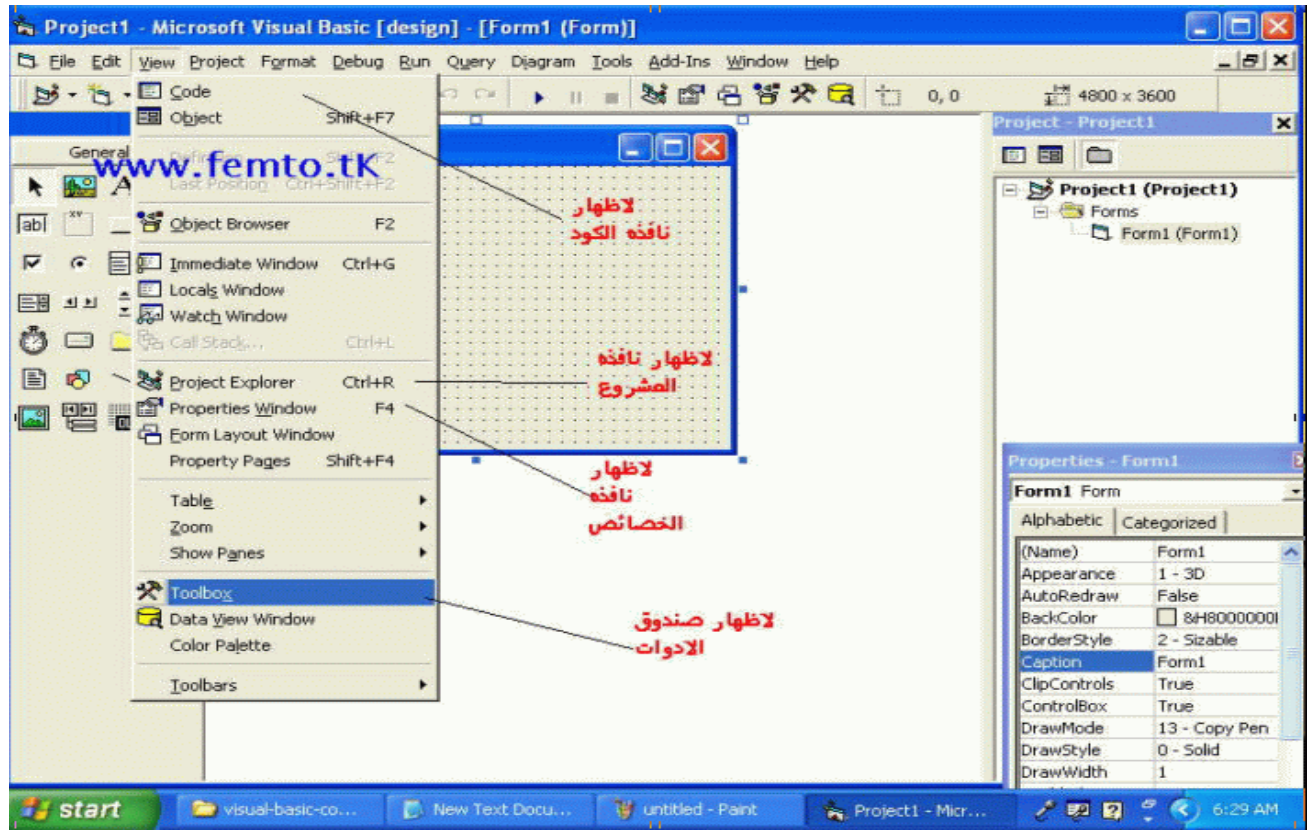

### **Design time**

**وقت التصميم: .وهو فتره تصميمك للبرنامج, يعنى وانتا بتضيف العناصر وادوات التحكم للبرنامج بتاعك , وبتحدد خواص آل اداه وتبرمج الاحداث المختلفه وردود البرانمج المناسبه عليها .**

### **Run Time**

وفت التشغيل: وهو وفت تنفيذ البرنامج. اي وفت تفاعل البرنامج مع المستخدم . ومش ممكن تغيير اي خواص او امر **تم آتابتها اثناء البرمجه.**

**خطوات تصميم اى برنامج :**

**وهما خمس خطوات...**

**-1 فكره البرنامج:**

**....................**

**لازم يكون عندك فكره للبرنامج اللى حتعمله مثلا , معادله لتحويل تاريخ ميلادى لهجرى, فكره لعبه...**

**-2 تحديد متطلبات البرنامج : ................................** 

**وهنا بتحدد احتياجات البرنامج من ( ادوات التحكم المختلفه , قاعده بيانات , اداه خارجيه لاضافه وظائف معينه ..)**

**-3 تصميم واجهة البرنامج :**

**...... .........................**

**وديه من اهم عوامل جذب المستخدم, وهنا بتصمم شكل البرنامج , توزيع ادوات التحكم ومكونات البرنامج والالوان اللى حنستخدمها والخطوط المختلفه .**

By FemTo..2006 EgYpt femto\_alex@hotmail.com

**-4 آتابه آود البرنامج :**

**..........................** 

**وبنكتب هنا برمجه البرنامج وتصرف ادوات التحكم مع الاحداث المختلفه , وهنا بتظهر مدى براعه المبرمج وقدرته على برمجه برنامج سهل الاستخدام ويؤدى الغرض باقل عدد ممكن من الاوامر .**

**-5 ا ختبار البرنامج :**

**..........................** 

تجرب البرنامج ....يعنى تشغله بنواتج او حاجات انتا عارف نتائجها بدقه..وتشوف رد فعل البرنامج...او **تعمل زى الشرآات الكبيره وتنزل نسخه بيتا وتشوف ملاحظات الناس عليها. وياريت تخلى بالك من حاجه .. ان المستخدم مش شرط خبير يعنى يجب ان تضع فى بالك استخدامات غير منطقيه..وتضع التصرف المناسب لها حتى لايتوقف البرنامج ..** مثال : لو انتا مثلا مصمم الـة حاسبه و قام المستخدم بعمليه غير منطقيه مثل القسمه على الصفر ِ فسيتو قف **البرنامج ..**

> >>>> **ادوات التحكم : .................**

**واحنا عرفنا ازاى نجيبهم , واحنا اتفقنا انه البرنامج عباره عن عده ادوات تحكم مبرمجه ومرتبه بترتيب معين على الفورم ..**

**Text Box**

**............**

 $\overline{ab}$ 

**وديه ياسيدى بيظهر فيها آتابه وممكن يكتب فيها المستخدم لو احنا عايزينه يكتب حاجه....**

**Label**

 $\overline{A}$ 

**........** 

**ليبل معانها عنوان.....وديه ممكن نكتب فيها اى آلام يتعرض للمستخدم بس هو يشوف بس مش ممكن يكتب حاجه(يعنى غير التكست )**

### **Check Box**

**………….** 

 $\overline{\phantom{1}}$ 

**وده ليه حالتين نعم او لا..... وممكن نعمل آذا واحد ونختار اآتر من واحد منهم ...**

## **Radio Option**

**……………………..** 

 $\sigma$ 

**وده زى اللى فات بس يختلف عنه انه لو فى اآتر من واحد منه واحد بس اللى يتعلم عليه ...**

### **Command Bottom**

**.......................**

### $\Box$

وده يا سيدى الزرار اللي انا بقولك عليه من الصبح.....وده بقه لما بتعمل عليه كليك بيدخل لجوه (اه والله) **وينفذ الكود اللى متخزن فيه ..**

### **List Box**

**………..** 

### 国

**وده بيطلع ليسته فيها حاجات احنا حاطينها والمستخدم يختار منها.. بس مينفعش يكتب اى حاجه .....**

### **Combo Box**

**…………..** 

### 匪

**وده عامل زى الليست + التيكست بوآس......بنختار من ليسته وتطلع اللى احنا اخترناه فى بوآس بتاعه وممكن نكتب فيه .**

### **Timer**

**……..** 

## Ô

**وده بيسموه المؤقت....وبيكرر الخطوات اللى مكتوبه فيه فى ماده زمنيه بنحددها من خاصيه (الانترفال)**  ...لو كتبنا 1 مثلا فيكرر ها كا واحد من الالف من الثانيه...وده مش بيظهر في وقت التنفيذ.

## **Shape**

**…….** 

## 图

وده بقه بيرسم شكل دائر ه , مستطيل , مريع وكذا شكل هندسي..ولو انتا ختارته وحاولت تجربه حيرسم غالبا شكل مستطيل ولو انتا عايز تشوف الاشكال التانيه بتاعو ٬ بص في الخواص بتاعته (بعد ما تعمل كليك عليه) حتلاقي حاجه **اسمها shape ومنها ممكن تغير شكله الهندسى .**

### **Line**

**……** 

## $\prec$

**وده بيرسم خط مستقيم....وممكن برضه نعمله اآواد تتنفذ حسب تصرفات المستخدم ..**

**Picture Box**

**……………**

## 船

**وده ممكن نعرض فيه الصور بمعظم الامتدادت وبيعرضها فى اطار....زى آده**

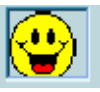

**وهنا مفيش اى تعامل بين المستخدم والصوره.**

## **Image Box**

**…………..** 

 $\mathbb{R}$ 

**هنا بقه مش بيعمل اى اطارات بيعرض الصوره....زى آده**

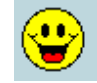

**وممكن نعمل اآواد للصوره ونتعمل معاها زى الزراير بالظبط .**

**الادوات اللى فاتت هيا اآثر الادوات اللى بنستخدمها والباقى حنقوله واحنا شاغلين .**

## **Properties:**

**…………..**

## 10

AsKndrya Forums http://femto.alkhwarzmy.com

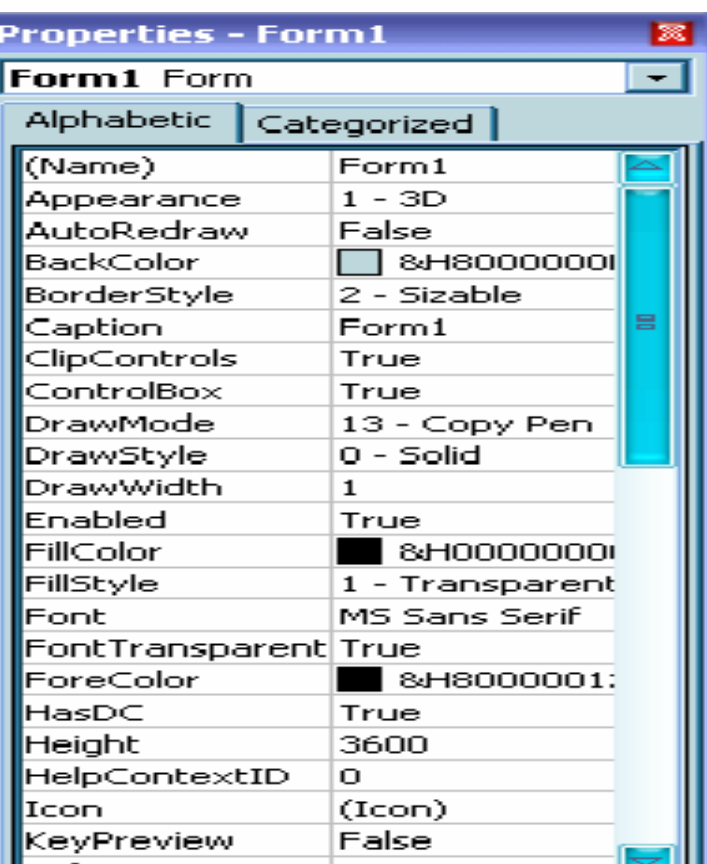

**الخصائص :**

**...........**

I,

**الخصائص هيا الصفات المختلفه لادوات التحكم مثل ( نوع الاطار , الظهور للمستخدم , امكانيه المستخدم من التعامل معها, لون خلفيتها ....)**

**تعالو نشوف خواص الفورم آمثال ...**

**حتلقيها متقسمه الى**

**Alphabetic -1**

**Categorized -2**

طبعا عارفين معناهم , هما قسموا الخواص@موتين،...جمعها الترقيب الايجهار/ وجعو انو ع الخاصيه (شكلها, **سلوآها, وآده يعنى..)** AsKndrya Forums

 **Name:-1 ............. وده الاسم اللى البرنامج بيتعرف بيه بين ادوات التحكم التانيه وباقى عناصر البرنامج( ايوه اسم الدلع) وده مش بيظهر اثناء تنفيذ البرنامج..**

 $(Name)$ Form1

## **Appearance-2**

**.....................**

**وده بيتحكم فى شكل الفورم....وده ليه وضعين اما.. flat وهنا بيظهر شكل الفورم آانها مسطحه.. D3 وشكلها مجسم..**

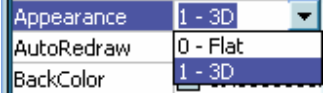

**............................................** 

**..…………………………** 

## **Back color-3**

**.....................**

**وديه بتغير لون خلفيه الفورم , وحتلاقيها عباره عن جزئين:**

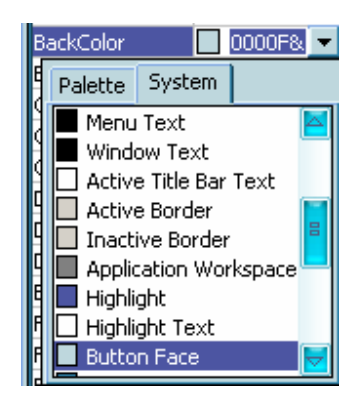

**وديه مجموعه الوان النظام اللى الويندز بيستخدمها..ويمكن ان تتغير لون الخلفيه لو غير المستخدم اللون النظام من properties Display ....بص فى الصوره..**

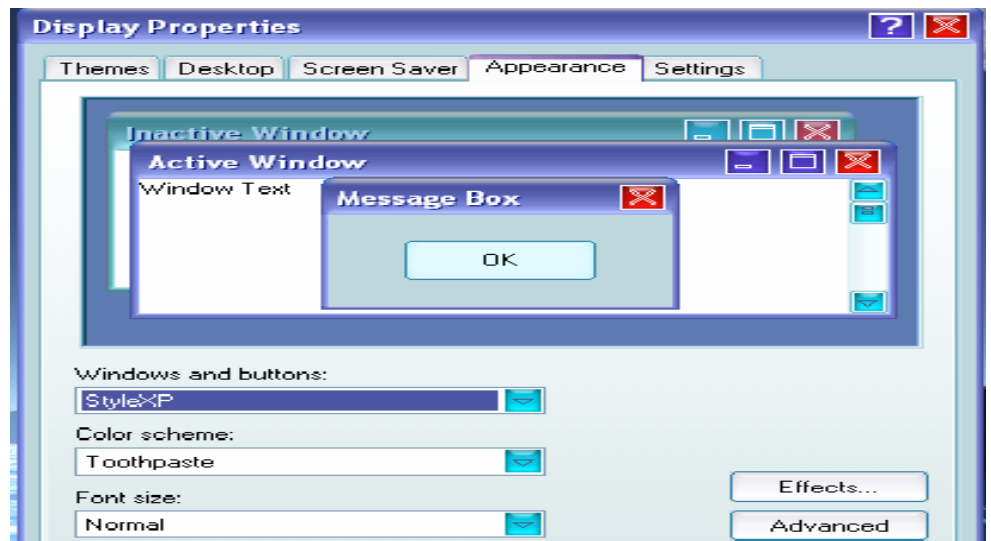

**والجزء الثانى منه فيه الالوان اللى انتا لو استخدمتها مش ممكن تتغير (مهما عمل المستخدم)..**

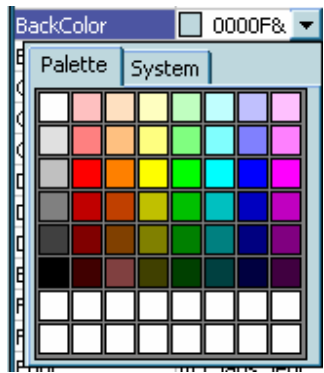

**..........................................................** 

**Border style -4** http://femto.alkhwarzmy.com 13 AsKndrya Forums

**وديه بنتحكم بيها فى الاطار بتاع الفورم وهيا ليها حالات آتيره....بس اهم حاجات فيهم.**

- **-1 None ومعناها مفيش اطار خالص**
- **-2 Single Fixed وديه بيبقى فى اطار ومش ممكن تغيير حجمها اثناء التشغيل**

## **-3 Sizable وديه ممكن تغير حجمها اثناء التنفيذ**

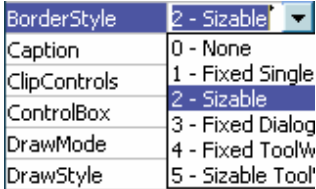

## **caption-5**

**………………**

**…………**

**وده عنوان الخاصيه اثناء التنفيذ ...عنوان الفورم..**

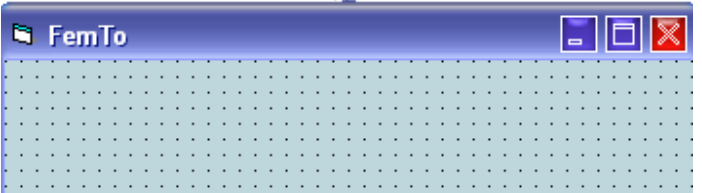

**ولو احنا فى خصائص زر...او عنوان...حتكون آده....( التكست بوآس مفيهوش الخاصيه ده...).**

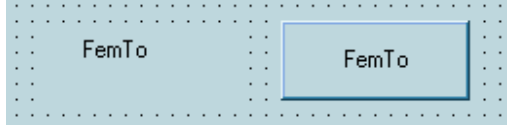

**وده شكله فى نافذه الخصائص:**

Caption FemTo

## **control box-6**

**……………**

## **وده بيخفى ادوات التحكم فى النموذج زى (التكبير, تصغير , غلق ) وليه حالتين ..نعم True او لا False**

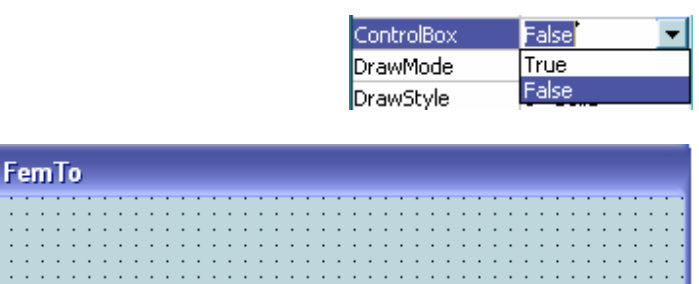

## **7-Enabled**

**………… والخاصيه ديه بتحدد هل ستتفاعل الاداه مع المستخدم وتصرفاته او لا...مثلا لوعندنا زرار واحنا عاملين له عدم التفاعل مع المستخدم**

**فلن ينضغط عند الضغط عليه او ينفذ الكود.ويكتب عنوانه بلون باهت.(منظر بس من غير اى تفاعل)**

FemTo

**والخاصيه ديه ليها حالتين نعم True ولا False**

## **8-Font**

**……..**

**وديه بتغير شكل الكتابه فى الاداه** 

FemTo

**وممكن تغير شكل الكتابه بالضغط على الشكل اللى جنب** Font **بيفتح القائمه دى :** http://femto.alkhwarzmy.com 15 AsKndrya Forums

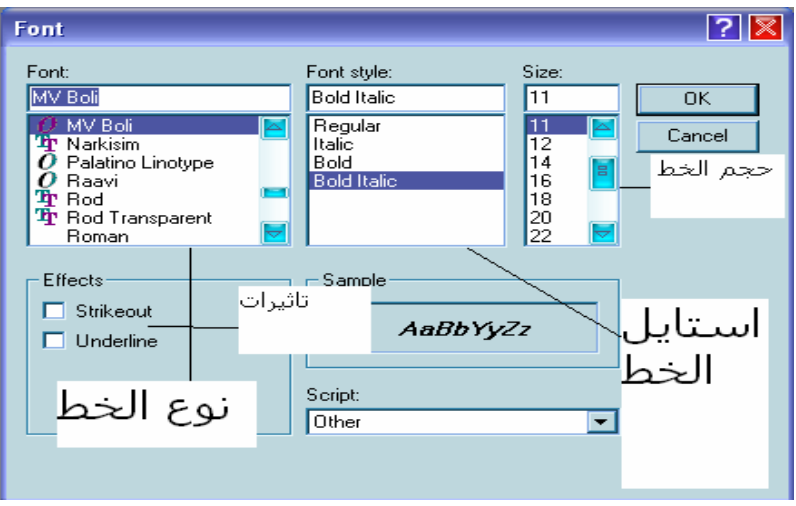

**وممكن منها تغير فى البنط....حجم الخط...نوع الخط....**

**.....................................................................................** 

## **9-Top.Height,Left,Width :**

**…………………………..**

**والخصائص ديه بتتحكم فى مكان الاداه على الشاشه , والشكل التالى يوضح لفرق بينها..**

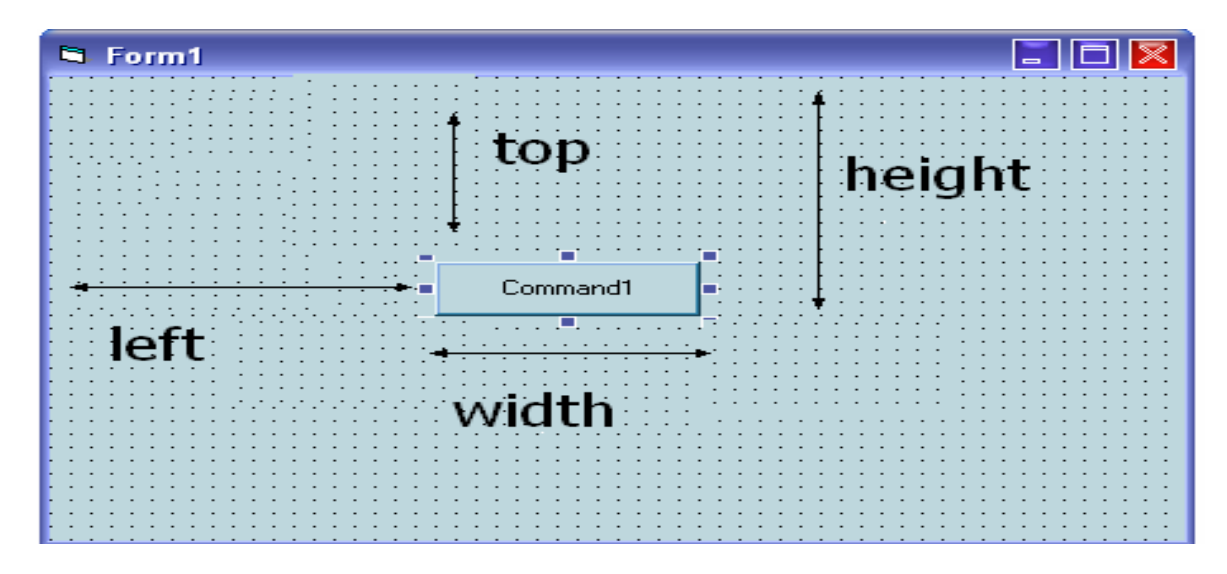

16 AsKndrya Forums http://femto.alkhwarzmy.com

| MouseIcon        | (None)                      |
|------------------|-----------------------------|
| MousePointer     | - Custom                    |
| NegotiateMenus   | 9 - Size W E                |
| ShowInTaskbar    | 10 - Up Arro<br>11 - Hourgk |
| Taq              | 12 - No Dro                 |
| WhatsThisButtorl | 13 - Arrow                  |
| WhatsThisHelp    | 吕<br>4 - Arrow -            |
| WindowState      | .5 - Size All<br>Tushon     |

**فى ال icon mouse بنختار شكل الماوس لما يجى على الاداه اللى احنا بنعدل فى خصائصها.... بنضرب على الزر اللى جانبيها بيطلع الشكل التالى :**

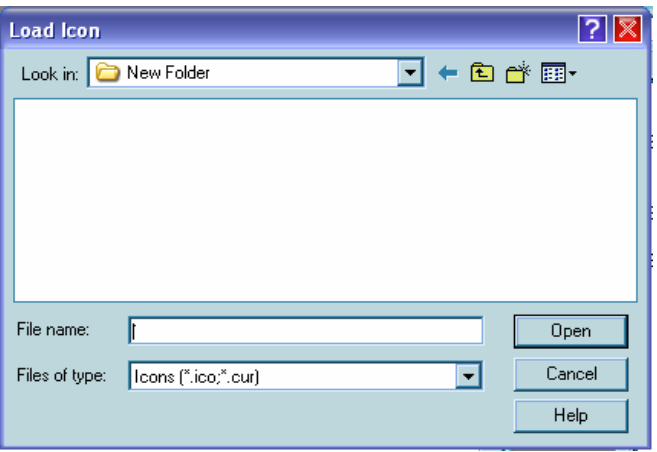

**ونختار الايقونه اللى احنا عايزنها...بس احب اقولك ان الايقونه اللى انتا اختارتها مش حتكون شكل الموشر الا لما يكون قيمه 99=pointer mouse زى الصوره اللى قبل الللى فاتت...**

**و ال pointer mouse فيه عده اشكال للماوس يمكن تتختار منها.....**

**....................................................................................**

**mini bottom-11**

 **max bottom** 

**.....................** 

**ودول ليهم قيمتين.. نعم true ولا لا false ........الاولى مسئوله عن اظهار او اخفاء علامه التصغير فى الفورم**

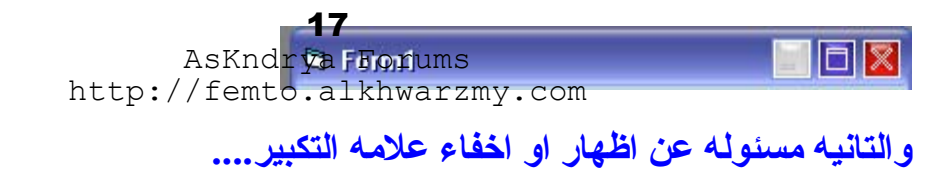

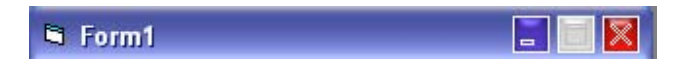

**.....ممكن واحد يقول احنا اخدنها قبل آده (قصده يعنى على box control (...لكن دى تفرق عن التانيه فى التخصص.. ف الكونترول بوآس بيخفى او بيظهر آل الادوات....**

**...................................................................................** 

## **moveable-12**

**……………**

Moveable True  $\overline{\mathbf{r}}$ 

**وممكن من هنا تتحكم فى قابليه الفورم للتحريك من مكانها..من قبل المستخدم وذالك فى اثناء التنفيذ طبعا....**

**...........................................................................................** 

## **right to left -13**

**……………… والخاصيه ديه ليها ليهم قيمتين.. نعم true ولا لا false ...ودى بتنقل النصوص والادوات من الشمال لليمين...**

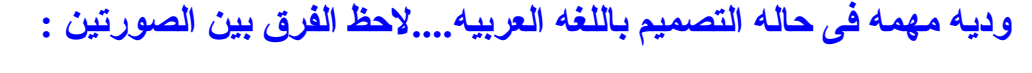

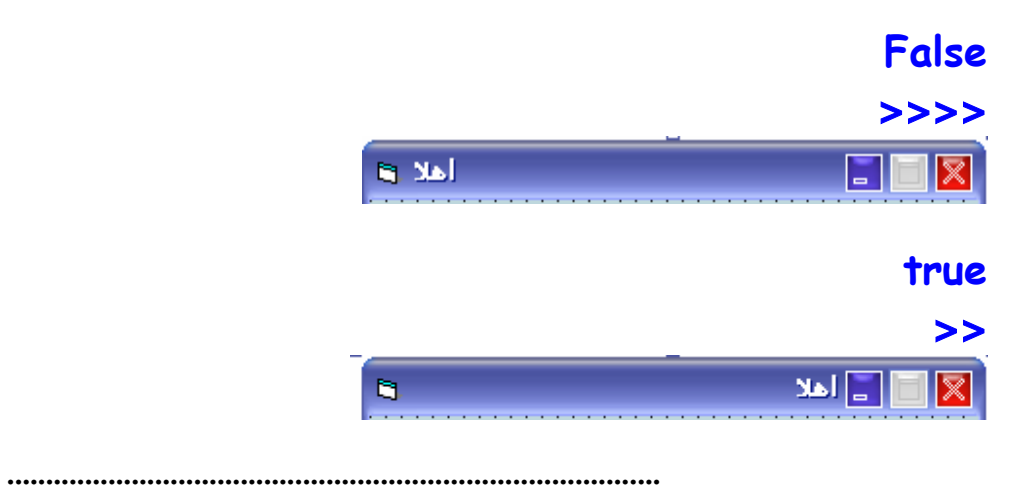

18

http://femto.alkhwarzmy**stomt up position:-14** AsKndrya Forums

**ومن هنا بنختار مكان ظهور الفورم عند تشغيل البرنامج...( وسط الشاشه....تلقائى...او بواسطه الاآواد)**

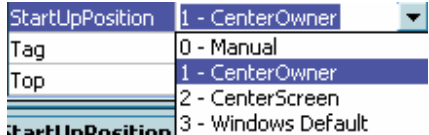

**.........................................................................................** 

## **visible-15**

**…………………..**

**………..** Τ Visible True

**وديه بتتحكم فى ظهور او اخفاء الفورم... وليها قمتين نعم او لا......**

**انتا ممكن تسال حنخفى الفورم ليه..انتا ممكن تكون مثلا عامل برنامج فيه آذا فورم..ولما بتختار زر معين يقوم باخفاء الفورم اللى انتا فيها....( false=visible ( ويقوم باظهار فورم اخرى ( true=visible(....**

## **window state-16**

**………………..**

WindowState 0 - Normal 0 - Normal **WindowState** 1 - Minimized Returns/sets the  $\sqrt{2 - \text{Maximize}}$ 

**وهنا بنحدد الحاله اللى حتكون عليها الفورم عند تنفيذ البرنامج( عادى...فى حاله تكبير...فى حاله تصغير)**

دى معظم الخصائص المهمه في الفورم وباقي الخصائص...بس انا عايز اقول حبه خصائص مهمه في بعض ادوات **التحكم التانيه:**

**.........................................................** 

By FemTo..2006 EgYpt femto\_alex@hotmail.com

### **command :-**1

**………….**

**فى الشكل : ...........**

DisabledPicture (Bitmap) **-1**

**وديه الصوره اللى بتظهر على الزرار لما بيكون( false=enabled (غير متاح......(لو مش فاآر اطلع فوق)**

> DownPicture (Bitmap) **-2**

**وديه الصوره اللى بتظهر على الزر لما بيضغط لتحت وبتروح تانى لما منسيبه..**

**8H00FF0000&** MaskColor **-3**

**وده بيعمل زى غلاف اوقناع حول الصوره بتاعت الزرار...( يعنى لازم تكون فيه صوره)**

**وآمان لازم تكون الخاصيه ديه نشطه.. زى آده...**

UseMaskColor True

> Picture (None) **-4**

**وديه الصوره اللى بتظهر على الزر عند تنفيذ البرنامج ,**

**والحاجت دى آلها مش حتشتغل الا لما يكون الاستايل بتاع الزر جرافيك**

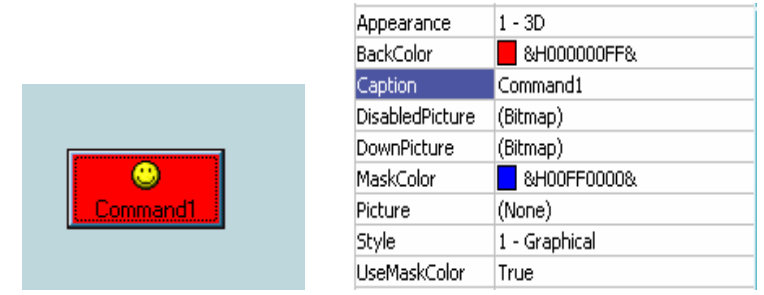

**cancel & default-5**

 **…………………. ودول بيبقو لزر واحد بس....يعنى لو تم تفعيل cancel فسيتم تفعيل الزر( اآنك ضربت عليه).لما تضرب على زر ESC**

**ولو فعلت default فيتم تنفيذ الكود المخزن فيه( تفعيله ) عند ضغط Enter ..**

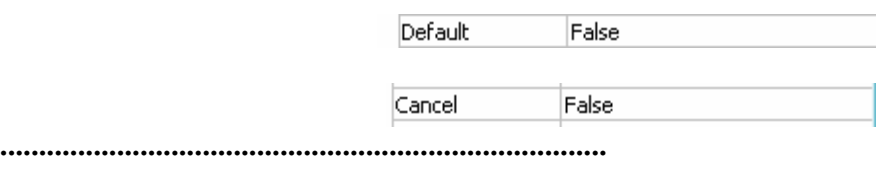

**Text box :**

**…………**

## **1-locked**

**………..**

 $\|$  Locked True

**والخاصيه ديه بتديك امكانيه اختيار السماح للمستخدم الكتابه فيه او لا...**

## **Max length-2**

**…………….**

MaxLength o

**وهنا ممكن تختار اقصى عدد ممكن من الحروف او الارقام الممكن آتابتها داخل التيكست بوآس**

## **Multi line-3**

**………….**

MultiLine True

**وهنا بتسمح للمستخدم الكتابه فى سطر تانى عند ضغط enter او لا..**

By FemTo..2006 EgYpt femto\_alex@hotmail.com

## **Password char**

**………………….**

PasswordChar @

**وهنا ممكن تعمل الخاصيه دى.وآل حرف فى التيكست بوآس حيظهر زى الحرف اللى انتا آتبه هنا ( مع الاحتفاظ بقيمته داخل البرنامج).... زى باسورد الايميل بتشوف آل حرف على آانه نجمه...**

22 AsKndrya Forums http://femto.alkhwarzmy.com

**دلوقتى حنبداء فى طريقه آتابه الاآواد ( برمجه البرنامج ) و زى مقولنا قبل آده احنا فى الاول حددنا ادوات التحكم اللى حنحتجها فى برنامجنا, وبعد آده اختارنا خواصهم المناسبه, يبقى مش ناقص غير برمجة البرنامج. البرمجه: ........ يعنى بنكتب خطوات البرنامج . وتصرفاته..و رد فعله على تصرفات المستخدم. مثال: ...... الاله الحاسبه .. زى البرنامج بتاعنا... -1 ادوات تحكم..( زراير الارقام , الشاشه , زراير العمليات الحسابيه ) -2 تصميمها ..( ترتيب الارقام فى امكانها..ومكان الشاشه... والعمليات الحسابيه) -3 البرمجه .............. يعنى رد الفعل المناسب لفعل المستخدم , يعنى ضغطت زر معين بيكتب رقم 9 على الشاشه , تضرب زر اخر تظهر عمليه معينه جمع مثلا... وهكذا. .......................................................................................................................................... ده باختصارمعنى برمجه برنامج. ....................... احنا قولنا ان البرنامج بيتصرف حسب فعل المستخدم....او بلغه البرمجه حسب**

**(الاحداث) اللى بيعملها المستخدم..**

#### **Events:**

**……….**

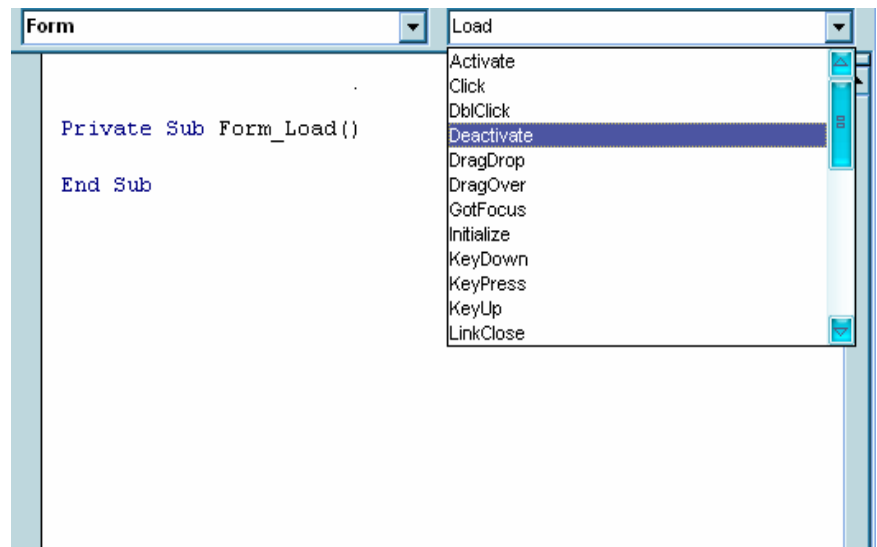

# **.......................... وتنقسم الاحداث الى:**

**.**

**-1احداث بنعملها بالماوس : ...................................** 

 **Click : يعنى ضغط الزر الايسر فى الماوس**

**DblClick : يعنى ضغط الزر الايسر مرتين متتابعتين بسرعه**

**Dragover: عمليه الدراج يعنى الضغط على الزر اليسر وتحريك الماوس**

**Dragdrop :يعنى ترك الزر الايسر بعد عمليه الدراج**

**Mousedown : يعنى ضغط الزر الايسر مع استمرار الضغط( بس بدون حرآه الماوس...يعنى غير الدراج)**

**Mousemove : يعنى حرآه الماوس(يعنى تغير احداثى الماوس بالنسبه للاداه )**

**Mouseup: عدم الضغط على الزر الايسر**

**-2احداث بنعملها بالكيبورد : ................................. Keypress: الضغط على اى زر من الكيبورد Keyup: عدم الضغط على اى زر فى الكيبورد Keydown: الضغط على زر مع استمرار الضغط**

> **-3 احداث اخرى : .....................**

**Gotfocus: يعنى الترآيز عليها (لما تعمل tab وبيتعلم عليها يعنى الترآيز عليها )**

**Lostfocus : عكس اللى فات آان الترآيز عليها وبعد آده مش من عليها( علمت على حاجه تانيه )**

 **Load : عند تحميل الاداه يعنى بده تنفيذ البرنامج...( بتظهر غالبا مع الفورم )**

<u>Change :</u> وديه بتظهر مع الادوات اللي يمكن تغير فيمها ( ز ى التيكست بوكس..لما بنكتب في او نلغي **منه حاجه )**

**وديه معظم الاحداث اللى احنا حنستخدمها آتير.....**

**التصريحات.. Declarations**

المتغيرات : ................

**المتغير:(variable(**

**هوه عباره عن جزء من الذاآره بنخصصه ونسميه..علشان نخزن فيه البيانات....ده التعريف العلمى , اما معناه فهو زى الشنطه اللى بتجيبها علشان تحط فيها اى حاجه..وطبعا بتختلف حسب الحاجه اللى حتحطها فيها..مثلا شنطه العيش مش زى شنطه الخضار.**

**انواع المتغيرات :**

**المتغيرات عامه تنقسم لنوعين.متغيرات رقميه (Numeric(و متغيرات حرفيه ( String(..**

**والمتغيرات الرقميه تتشعب الى آذا نوع بس ممكن عامة نعتبرها ليها نوعين: صحيحه (Integer(و عشريه (Double(.**

**الاعلان عن المتغيرات :**

**طبعا زى مانتا عارف ان الكومبيوتر مش بيفهم...آل اللى بيعمله انه ينفذ الاوامر . يعنى انتا لازم تقوله آل حاجه...**

**علشان آده انتا لازم تعرفه انه فيه متغير آمان تقوله نوه علشان يبقى فاهم اللى بيحصل !**

### **ويتم الاعلان عن المتغير زى آده :** http://femto.alkhwarzmy.com 26 AsKndrya Forums

**هنا فى ملاحظتين :**

Private Sub Form Load() Dim ahmed As String Dim femto As Integer Dim koko As Double Dim soso

End Sub

## **سيبك من اول سطر...رآز على المتغيرات اللى انا اعلنت عنها:**

**-1 المتغير الحرفى بيشيل حروف وارقام .حتقولى ازاى , فاآر موضوع الشنط... انا ممكن اجيب شنطه سفر آبيره اووى واحط فيها** shirt-T **ومش حيحصل حاجه ولكن مش ممكن تحط الحاجات الل فى شنطه السفر فى شنطه** shirt-T**...فهمت قصدى ؟ .يعنى مش حيحصل حاجه لو حطيت ارقام قى متغير حرفى بس انتا حتكون شغلت حجم آبير من الذاآره على الفاضى..**

**-2 المتغير الاخير اللى انا اعلنت عنه مقولتش نوعه...والبرنامج حيعتبر نوعه** Variant **.والنوع ده بتدخل فيه آل انواع البيانات وآله على حساب الذاآره المشغوله لما البرنامج يشتغل.**

**نيجى لموضوع الدرس..اخنا خلاص عارفين دلوقتى ازاى نعلن عن متغير , المشكله دلوقتى مش ازاى المشكله هيا نعلن عنهم فين؟؟**

**الاعلان برضه مستويات –زى آل حاجه – فانا مثلا لو عايز اقول حاجه ففى آذا خيار اخليها سر . فاقولها لشخص واحد بس , او ممكن اعلنها على نطاق ضيق اقولها على مستوى الاهل والاقارب او اعلنها للناس جميعا.اروح منزلها فى الجرايد....**

By FemTo..2006 EgYpt femto\_alex@hotmail.com

**فمثلااا :**

**-1انا لو عايز اعلن عن متغير ومش حستخدمه الا فى سطر واحد فى Button Command فملهاش لازمه انشر الخبر وآفايه اقول لل Commandبس عن المتغير ده :**

Private Sub Command1 Click() Dim koko As Integer  $koko = 5$  $koko = koko + 1$ Print koko End Sub

**-2 اما لو حعمل متغير وآذا حاجه فى الفورم حتستخدمه..فممكن اذيع عن المتغير ده على مستوى الفورم :**

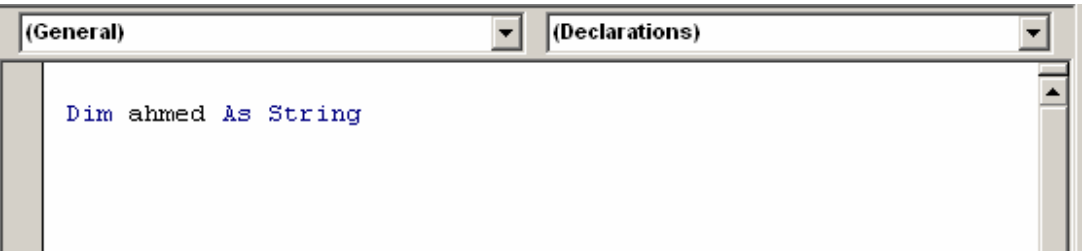

**-3 اما بقى لو انا عامل آذا فورم فى المشروع بتاعى وعايزهم آلهم يستخدموا المتغير ده , فبعلن عنه فى حاجه اسمها Module: وديه تجيبها ازاى؟..**

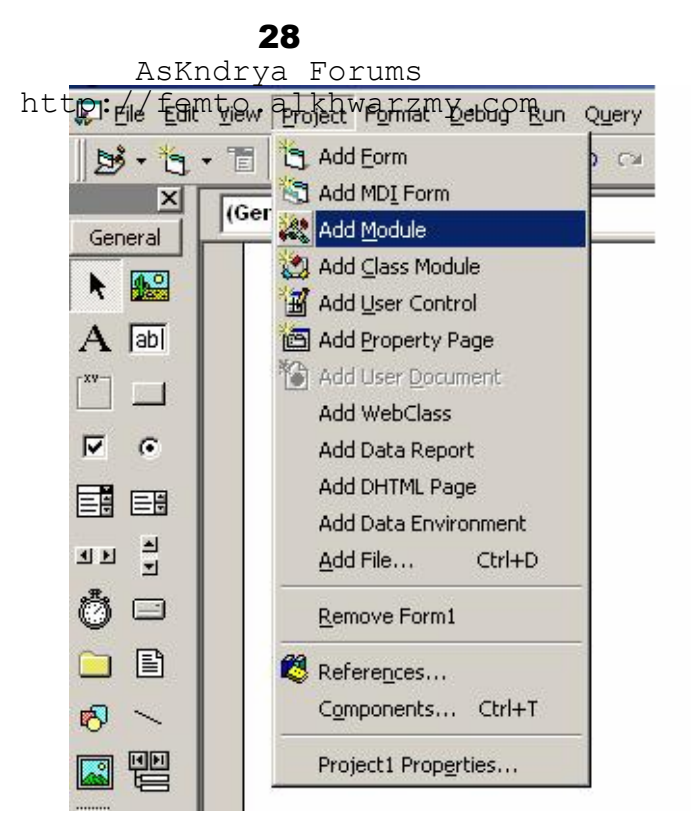

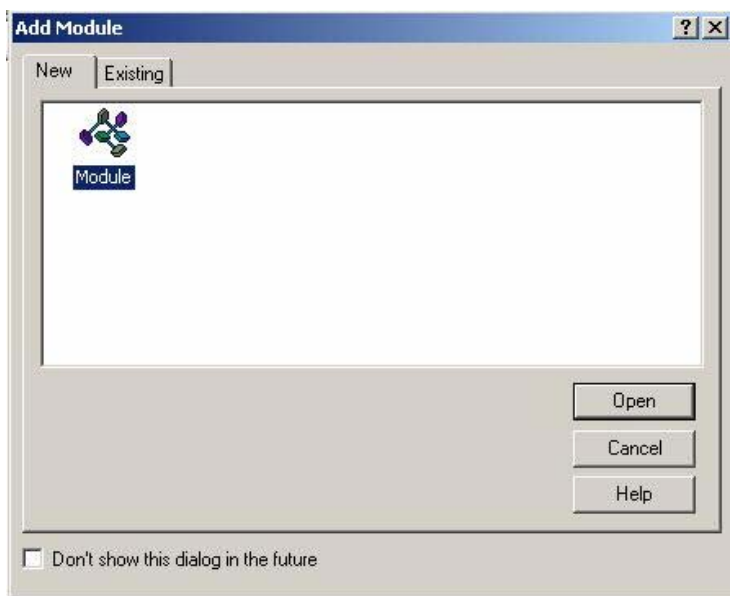

AsKndrya Forums Microsoft Visual Basic [design] - [Module1 (Codehttp://femto.alkhwarzmy.com<br>View Project Format Debug Run Query Diagram Iools Add-Ins Window Help  $\Box$ D $\times$  $-|B|$   $\times$ 冒 | 空間||※ 脂 品 繭 ||の の || ▶ || ■ 36 @ 名答父로岛 | Ln2, Col 1  $\overline{\mathbf{x}}$ Project - Project1  $\overline{\mathbf{v}}$  (Declarations)  $\sqrt{(General)}$ 회 国国口 Public femto As String ≖ Project1 (Project1) **E** Forms  $\overline{\mathbb{L}}$  Form1 (Form1) <sup>i</sup> Modules Module1 (Module  $\blacksquare$ 

29

**وزى مانتا شايف آد تضرب عليها...وتعلن عن المتغيرات...وآلمه Public يعنى بتدل على ان المتغير ده ممكن تستخدمه جميع عناصر المشروع...**

**.............** 

**كتابه الاكواد :**

**الاول نفتح نافذه الكود:**

**باحد طريقتين :**

**.................** 

**-1 اعمل دبيل آليك على الفورم ( نقرا مزدوج ).** 

 **-2**

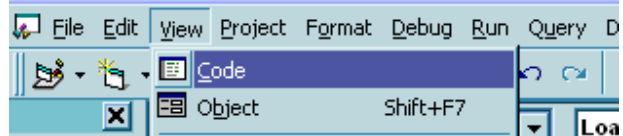

## **وحتلاقى شكلها آده :**

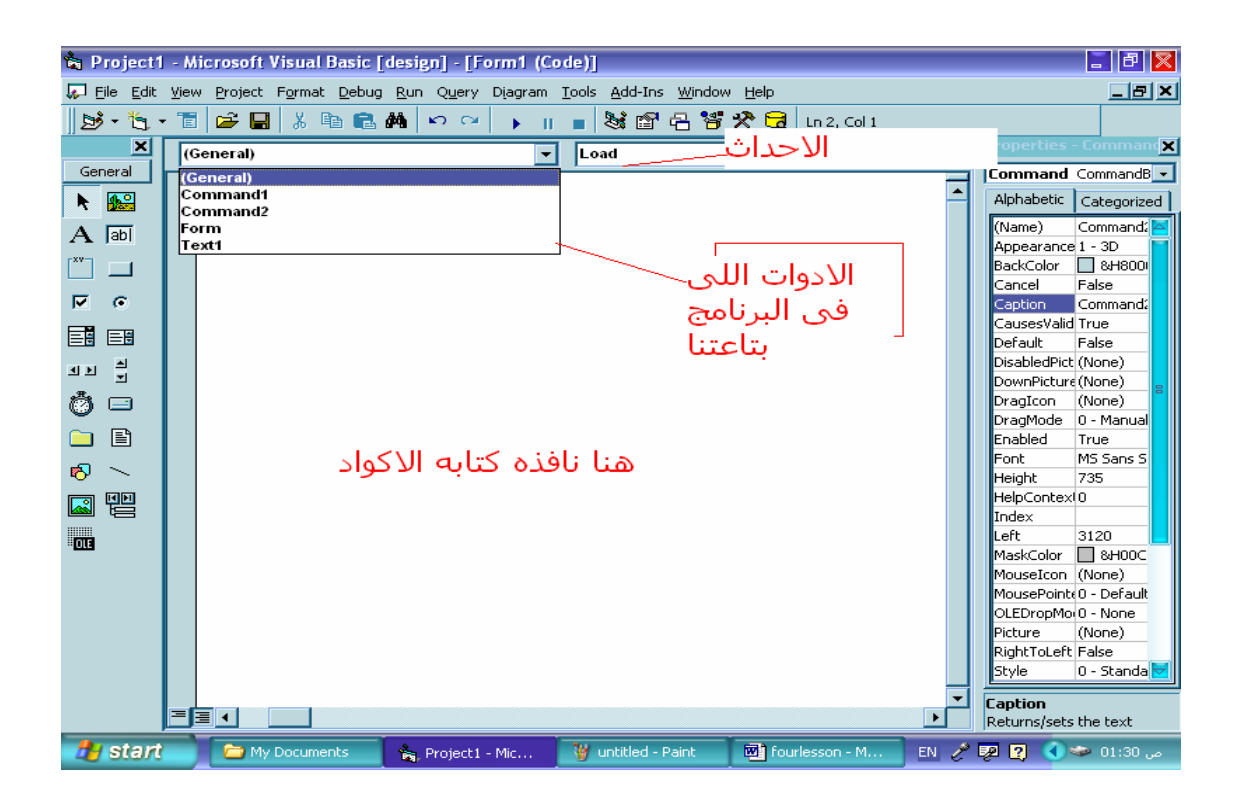

**انتا لما تيجى تطلب منى حاجه حتوقلى ايه....طبعا حتوقلى يا ( احمد ) اعمل (آذا )....**

**وعند البرمجه برضه بنعمل نفس الحاجة..بنادى على الاداه وبعد آده , نطلب منها تعمل ايه (من خصائصها طبعا) ... مفيش حد ممكن يعمل حاجه مش من مقدرته .**

> **الاسم ....: وطبعا حندلعها...فنادى عليها بالاسم اللى موجود فى الخاصيه ( نيم)**  (Name) Command1

> > **والخصائص ......: واحنا قولنها قبل آده.**

**بنكتب اسم الاداه وبعد آده (.) وبعد آده الخاصيه اللى احنا عايزينها :**

**مثال :**

**طريقه كتابه الامر :**

**عايزين نغير اسم الزر الى اهلا :**

**الكود :**

**Command1.caption="اهلا"**

**طبعا حتقول ليه حطيت (اهلا) بين علمتين التنصيص.... اولك انا... علشان ديه ولا متغير يعرفه البرنامج ( حقولك يعنى ايه) ولا حاجه يفهمها الفيجوال بيزيك... فنحطها بين علمتين التنصيص علشان يحطها زى ما هيا..ما يحولش يفهم اى حاجه ....**

**احنا حنشرح المتغيرات...بس المهم انك تتعرف على طريقه البرمجه..شوفت الصيغه ازاى ...**

**مثال 2**

**........ .**

**عايزين نغير اسم الفورم لما نضرب على زر الى (اهلا ) :**

**الحل :**

**......** 

**-1 الفكره.: نعمل برنامج لما نضرب على زر يتغير اسم الفورم الى اهلا .**

**-2 الادوات : احنا محتاجين زر بس ...**

**فاكر خطوات عمل برنامج :**

**..................................** 

**-3 التصميم : ..............**

**انتا فى المرحله ديه تغير خصائص ادوات التحكم بتاعتك..زى متعلمنا...انا عن نفسى صممت الشكل التالى :**

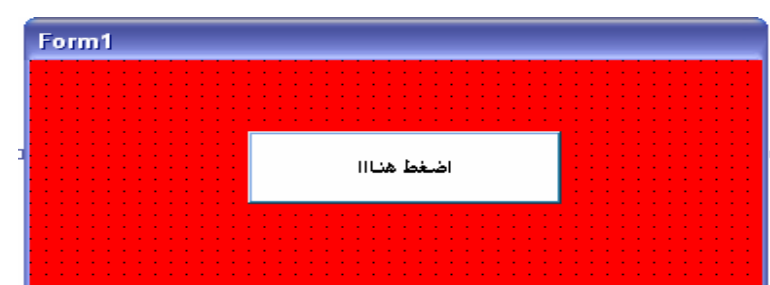

**وآل واحد حر فى شكله ..**

**-4 آتابه البرنامج :**

**..................... احنا عايزين ايه يحصل ؟؟؟......لما نضرب على الزر يتغير اسم الفورم..فلازم يكون الكود فى الزر ....**

**فتيجى على الزر و اعمل (نقراا مزدوج) ..حيفتح الكود بتاعه.....زى آده :** 

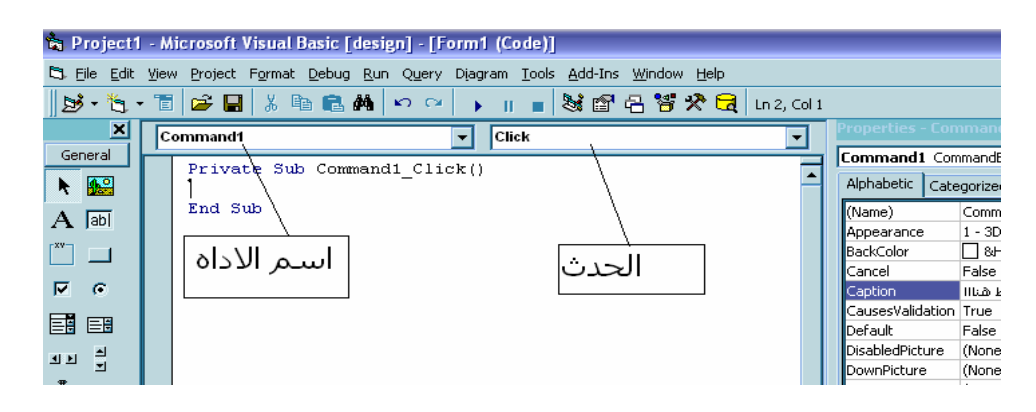

33

احنا عايزين الكود يتنفذ لما تضرب <u>على</u> الزر Be<sup>kndrya</sup> if o salkbot .<br>احنا عايزين الكود يتنفذ لما تضرب <u>على</u> الزر Beh o a l kbyanz http://femto.alkhwarzmy.com

**Form1.caption="اهلا "**

**-5تجربه البرنامج :**

**......................** 

**ولتنفيذ البرنامج اضغط شكل السهم الازرق فوق او اضرب على (اف 5 )**

**انا نفذت البرنامج بتاعى :**

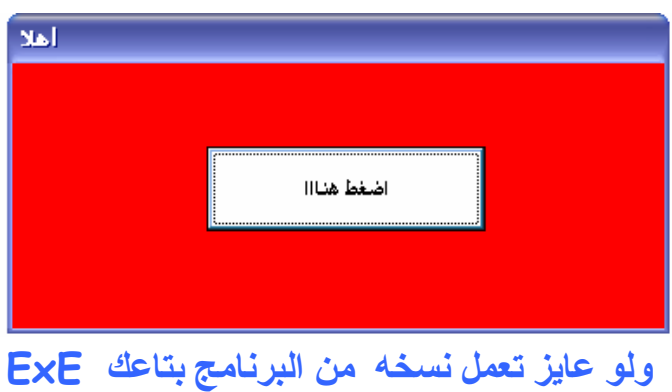

Sa Project1 - Microsoft Visual Basic [design] - [Form1 (Code)] Eile Edit View Project Format Debug Run Query Diagram Tools  $\parallel$  } New Project Ctrl+N Ş ×  $\sim 10-10$ Open Project... Ctrl+O **Click**  $\overline{\phantom{a}}$  $\mathsf{G}$ Add Project...  $\vert$ lick()  $\blacktriangleright$ Remove Project  $A \blacksquare$  Save Project Save Project As...  $\mathbb{F}^{\mathbf{x}\mathbf{v}+}$ Save Form1 Ctrl+S  $\overline{\mathbf{v}}$ Save Form1 As... 巨 Save Selection Save Change Script 30 ー<br>CD Print... Ctrl+P Print Setup... Make Project1.exe... 丙 Make Project Group...

**مبروك عليك اول برنامج ليك ..**

**المتغير : Variable**

**.........................** 

**عباره عن المحتوى اللى بتتخزن فيه البيانات.( الدرج اللى بتشيل فيه هدومك) ....,وممكن تسميه باى اسم بس بشروط :**

- **شروط اسم المتغير : ........................ -1 ان لا يبداء برقم -2 ان لا يحتوى على مسافه .....يمكن استخدام \_ . -3 ان لايزيد عن255 حرف**
- **-4ان لا يكون اسم اى جمل برمجه او حاجه فى تكوين البيسك -5 ان لا يكون موجود قبل آده .**

**غير آده انتا فى السليم .**

**وللمتغيرات انواع : …………… -1 رقميه -2 حرفيه**

**-3 مختلط ( وده يشمل النوعين اللى فاتوه )**

### 35

**وانا مش حكتب الجدول الكبير بتاع المتغيرات ومداها..علشان آله عارفه والجدول ده مش للحفظ وممكن ترجعله اثناء تنفيذ البرنامج** AsKndrya Forums http://femto.alkhwarzmy.com

**.. …………………………**

**طريقه تعريف المتغير البرنامج :**

**احنا عايزين نعرف حنعمل متغير ليه؟**

 **-1 ممكن عايزين نعرف المستخدم حيختار ايه من رساله طلعتلو...فنساويها بمتغير..فقيمه الاختيار حتتخزن فى المتغير ده. وبمعرفه قيمه الزر يمكن معرفه نوع الزر اللى هوا اختاره .**

 **-2 ممكن عايزين نعرف المستخدم آتب ايه فى تيكست بوآس و بالتالى يمكن اجراء اى عمليات على القيمه المدخله مع الاحتفاظ بالقيمه الاصليه**

 **وديه مش بس الحاجات....دى امثله بس .**

**...........................** 

**قواعد كتابه المتغيرات :**

**-1 لازم نعرف البرنامج الاول على المتغير**

**ازاى :**

**......** 

## **Dim Ahmed As AhmedT**

**و بدل احمد بتكتب اسم المتغير وبدل احمدت بتكتب نوع المتغير ...**

**\* ولو انتا مكتبتش نوع المتغير بيعتبره مختلط**

**-2 آيفيه آتابه المتغير :**

**بيكتب المتغير اللى احنا عايزين نخزن فيه على الشمال والحاجه اللى فيها القيمه الاصليه على اليمين**

**ازاى :**

**......** 

**احنا عندنا متغيرين B ,A**

**واحد فيه قيمه والتانى لا... احنا عايزين الاتنين يكونوا يساواو نفس القيمه .. حنكتب الكود آده :**

**......................** 

**-1 حنعرف المتغيرين :**

**..........................** 

**Dim A as Byte** 

**Dim B as Byte** 

**-2 حنكتب القيمه المعروفه :**

**....................................** 

**فكرين ازاى :**

**A=6** 

**-3 حناخذ نسخه من بيانات المتغير ونحطها فى التانى :**

**.................................................................** 

## **A=B**

**طبعا انتا اختو بالكم ان الكود ده غلط.....( ليه )**

**علشان زى ماانا قولت ان اللى على الشمال بياخد قيمه اللى على اليمين . وطده بقت قيمه المتغيرين =0 .** 37

AsKndrya Forums http://femto.alkhwarzmy.com

## **لكن الصح :**

## **B=A**

**طب لو عايزين نعمل عمليه حسابيه بقيم او بمتغيرات ونحطها متغير : ........................................................................................** 

**برضه العمليات بتتكتب على اليمين , والمتغير اللى حنحط فيه يكون على الشمال**

## **C=A+B**

**ديه فكره بسيطه عن المتغيرات..والباقى واحنا شغلينا حنقوله .**

**الواجب :**

**.........**

**انا عايز اعمل برنامج لما اضرب على زر ينقل الكلام اللى مكتوب فى تيكست بوآس1 الى تيكست بوآس 2**

**شكل البرنامج :**

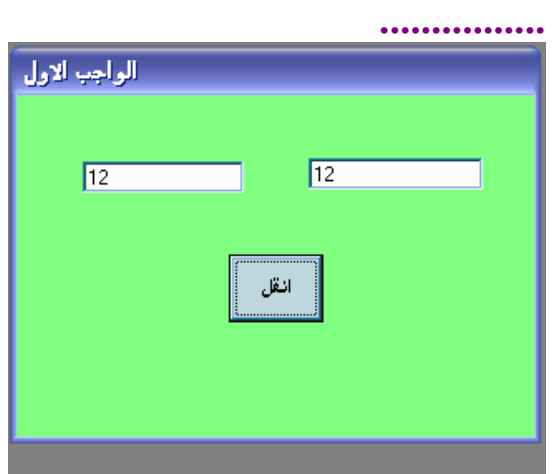

-**1** جمله التخصيص :

**الجمل البرمجيه :**

**.............**

........................

**يعنى بتخصص قيمه بتحطها فى متغير اما مباشره زى ..**

**FemTo=6** 

**او ناتج عمليه حسابيه ...**

**FemTo=(6\*5)/20** 

**او ناتج استخدام داله ..**

**FemTo=val(inputbox\$("","",""))**

**وحفهمك الكود ده بعد آده فى الدوال .....**

**....وبالمناسبه حقولك** اولويات العمليات الحسابيه**.يعنى لو فى اآتر من عمليه حسابيه على نفس السطر.ميت يتنفذ الاول .**

**-1 العمليات اللى بين القوسين -2 الرقم المرفوع لاس -3الضرب والقسمه -4الجمع والطرح ولو فى عمليتين من نفس الدرجه على نفس السطر يتنفذ اللى على الشمال .**

-**2** جمله التعليق :

...................

**يعنى بتكتب تعليق قبل الكود لاى سبب..والتعليق ده ليك او للمبرمجين اللى شاغلين معاك على نفس البرنامج... والبرنامج مش بيعرف اى حاجه عن الموضوع ده..ولا المستخدم بيشوفها .....**

By FemTo..2006 EgYpt femto\_alex@hotmail.com

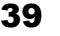

AsKndrya Forums

http://femto.alkhwarzmy.com<br>Eile Edit Wew Project F<u>o</u>rmat Debug Run Query Diagram <u>T</u>ools <u>A</u>dd-Ins <u>W</u>indow Help ▐,6}-ੴ-FEL\$®®₩rcL}\_FEL%@8@%GLn4.col1

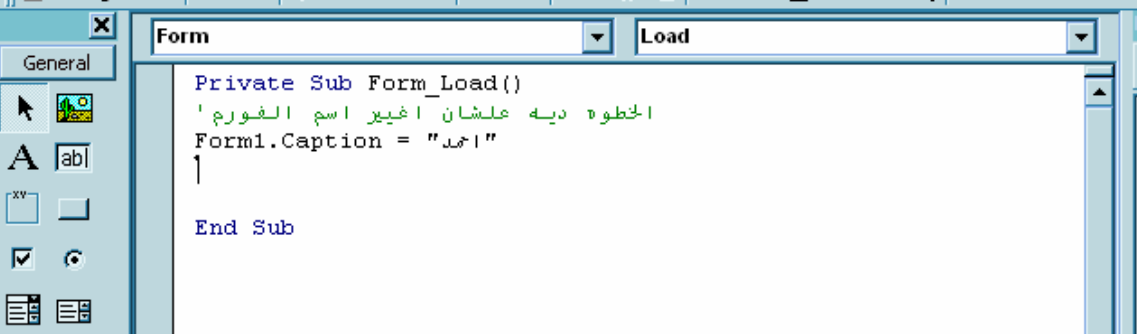

**وآيفية آتابتها : آل ماعليك انك تكتب** '

 **قبل الكلام اللى انتا عايز تكتبه..وبتكتب لما تضرب حرف ال (ط) واللغه انجليزى...وحتلاقى السطر لونه بقى اخضر ....**

 $-3$ 

......................

**يعنى انتا بيكون عندك برنامج فرعى...مش مرتبط باى حاجه..وانتا بتنادى عليه (بجمل الاستدعاء) علشان يبداء يشتغل ..**

**والبرامج الفرعيه ليها واقفه معانا...( يعنى انتا لو بتعمل برنامج عن تاريخ الميلاد بيعمل اى حاجه فيه..انتا اآيد محتاج تتاآد ان التاريخ اللى دخله تاريخ مش رقم تيلفون مثلا....ممكن تكتب خطوات للتاآد ...**

بس لو انتا عايز تتاكد برضه لما يدخل تاريخ ميلاد حبيبته (مثلا..) لزام تتاكد برضه انه تاريخ.. **ومش معقول انا حتكرر الخطوات تانى.. يبقى نعمل الاختبارات فى برنامج فرعى.. ونادى عليه فى الحالتين ....**

**طريقه آتابته :**

**..............** 

**Call FemTo (parameters)** 

**حيث فيمتو هو اسم البرنامج الفرعى.... واللى بين القوسين تبقى سين مع البرنامج اللى بتنادى عليه.. زى :**

**احنا لو عملين برنامج بيصدر صوت..ولو احنا عايزين نخليه يصدر الصوت عدة مرات مختلفه ممكن نظبطه بيحث تكون القيمه اللى ببعتها مع جمله الاستدعاء هيا عدد مرات اصدار الصوت .**

................

جمل التكرار :

**يعنى لو احنا عايزين نكرر آود معين او بنعمل عداد ممكن نستخدم جمل التكرار :**

**وبتنقسم لنوعين .....**

**-1. تكرار محدود :**

**يعنى شغاله فى فتره معينه...ولازم نديلها بدايه ونهايه الفتره**

**شكل الكود :**

 **For Soso = a to b step 1 الاوامر اللى احنا عايزين نكررها Next Soso** 

**حيث :**

**بدايه الفتره A نهايه الفتره B**

> **Step:**  >>>

**ديه بقه مقدار الخطوه فى التكرار....يعنى ايه؟؟ ....احنا لو عايزين نعمل عداد مثلا وحنستخدم فيه ارقام زوجيه حنخلى قيمته=2 ,** **يعنى بافتراض ان اول قيمه ليه0 ..حيبقى بعد آده 2 , 4 6, 8, ..................** 41 AsKndrya Forums http://femto.alkhwarzmy.com

**وممكن الرقم اللى بعديه (او متتغير..) يكون بالسالب..وساعتها حيكون العداد تنازلى..ولو انتا مكتبتهاش.حيفرض ان قيمه الخطوه =1**

 **Next** 

**>>>** 

**وهنا بتقول للبرنامج ارجع و زود المتغير بتاعنا بقيمه الخطوه ......**

**ملاحظه هاااامه :**

**..................** 

**البرنامج عمره ما حينفذ اى خطوه مكتوبه بعد** Next **الا لما تنتهى الفتره ..**

**انتا ممكن لسه مش فاهم حاجه.. تعالى ناخد مثال سريع ......**

**مثال :**

**.....**

**احنا عايزين نعمل برنامج يجمع الارقام الزوجيه بين 0 و 10 ..ويطلع الناتج فى رساله.. ..**

**يلا نفكر مع بعض :**

**......................** 

**طبعا حنستعمل التكرار المحدود علشان احنا عارفين بدايتنا واخرنا فين....... فكر فى البرنامج؟؟**

**الحل :**

**....** 

 $\overline{\cdot}$ 

```
Private Sub Form Load()
Dim soso As Byte
Dim toto As Byte
For soso = 0 To 10 Step 2
\text{toto} = \text{soso} + \text{toto}Next soso
MsgBox toto
End Sub
```
By FemTo..2006 EgYpt femto\_alex@hotmail.com

**فى اسئله؟؟**

**اآيد لازم يكون فى ..**

**-1 ليه انا اخترت المتغير ان يكون نوعه بايت...علشان مجموعهم عمره ما حيعدى 255 وعلشان آده نوفر مساحه فى الذاآره ..**

**-2 ايه المعادله الغريبه ديه؟**

## **Toto=toto+soso**

**انا عارف انها غلط رياضيا..بس صحيحها برمجيا....امشى معايا واحده واحده ....**

**الطرف الشمال فى المعادله هو القيمه اللى احنا عايزينها..مجموع الارقام الزوجيه بين 0 و 10 .. ...**

**وعلشان احنا مش محددين قيمته الابتدائيه ..فالكمبيوتر بيحدد قيمته حسب المحايد للعمليه..(يعنى لو جمع = 0 , ضرب = 1 )**

**واحنا عارفين دائما ان اليمين بيحط قيمته فى الشمال ....فا اعتبر نفسك الكومبيوتر وتعالى نعمل العداد :**

**\*\*\* اول قيمه صفر لان اول العداد صفر وعلشان آده الثابت اللى على الشمال =0**

\*\*\* تاني قيمه (سوسو) =2 و (توتو ) زي مهيا صفر ...فالقيمه النهائيه =2 ...وعلشان كده **(توتو) حتساوى 2**

**وهكذا يعوض بيها لحد مالفتره تخلص.....وبعد آده ينفذ الامر اللى بعد آده ويطلع رساله بالقيمه اللى احنا عايزينها ...**

**....................................................................................... ......**

**طبعا فاآربن جمله** For**...وديه زى ما قولنا جمله تكرار محدود.....**

**يعنى ايه محدوده...يعنى احنا عارفين حتبدى منين وتخلص فين ومقدار الخطوه .....**

**هيا الجمل اللى احنا بنكرار الخطوات او العمليات اللى فيها عدد من المرات غير معلوم بالنسبه لنا...ازاى؟؟؟**

**يعنى احنا لو عايزين نجمع متغيرين بيزيدوا. بقيم ثابته بحيث لايتعدى مجموع الاثنين 100 ..احنا طبعا مش عارفين ايه عدد المرات الازم. حتى يصبح مجمعوهم يساوى 100 ....فلازم نستخدم جمل التكرار الغير محدوده ..**

**وهما صورتان ..**

جمل التكرار الغير محدوده :

....................................

**.................**

**Do While (soso) Toto Loop**

> **حيث (سوسو). الشرط لازم تحققه لاستمرار الدوره و(توتو) الشروط التى بتكرر مع تكرر الداله ...**

**.....................................................** 

**Do Toto Loop Until (soso)**

**هنا بقه مختلفه عن التانى فى ..**

**الكود معناه نفذ الدوره الى انا يتحقق الشرط(سوسو) وبعد آده اخرج من الدوره ......**

By FemTo..2006 EgYpt femto\_alex@hotmail.com 44

AsKndrya Forums http://femto.alkhwarzmy.com

**\*\*\*لسه مش فاهم...تعالى على المثال :**

**...............................................** 

Project1 - Form1 (Code) Form  $\overline{\phantom{0}}$ Load  $\overline{\phantom{0}}$ Private Sub Form Load()  $\overline{\phantom{a}}$ Dim soso As Byte Do While soso =  $2$  $3030 = 9$  $3030 = 3030 + 9$ Loop MsgBox soso End Sub

**طبعا هنا حتطلع قيمه المتغير=<sup>0</sup> ؟؟؟**

**زى ما احنا عارفين علشان احنا محددناش القيمه الابتدائيه ليه.حيحطها ب0 ولان الشرط بتاع اللوب لم يتحقق.لم ينفذها ....**

**........................................................** 

**فطبع القيمه الابتدائيه ليها 0 ...**

**وباستخدام الصيغه التانيه :**

**.................... ..........**

TEIX Project1 - Form1 (Code) Command1  $\overline{\phantom{a}}$ **Click** ⋥ Private Sub Command1 Click() ≖ Dim soso As Byte Do.  $3030 = 3030 + 9$ Loop Until soso  $> 2$ MsgBox soso End Sub

**وهنا حتطلع القيمه=9 .....انتا اآيد اخدت بالك من الفرق بينهم :**

**-1 الاولى: بتنفذ الدوره طالما الشرط اللى مكتوب شغال ..**

**التانيه: بتنفذ الدوره حتى تحقق الشرط وبعد آده تطلع منها**

**-2الاولى: مش بتدخل فى الدوره حتى تحقق الشرط**

جمل اتخاذ القرار :

......................

جمله IF

.............

**تكوينها :**

**........**

**التانيه : بتنفذ الدوره ولاوامر بتاعتها وبعد آده بتشوف الشرط..( علشان آده طلعت قيمه الاولى ...0والتانيه= 9 )**

انا مش بحب التعقيد ...يعني ايه اتخاذ قرار؟؟؟....يعني لو حصل كذا يبقى لازم انا اعمل كذا...ولو **محصلش ياما مش حعمل حاجه..ياما حعمل حاجه ...**

> **If Toto Then Soso Else Nona End If**

**حيث(توتو ) شرط.... (سوسو, نونو ) مجموعه اجراءت او عمليات ......**

**طريقه العمل : ............... لو (توتو) اتحقق..يبقى نفذ (سوسو)...ولو متحققش..نفذ (نونو )..... اما Else : انتا لو مش عايز تعمل حاجه لو الشرط ماتحققش..مش لازم تكتبها...... اماIf End: فديه اساس من اساسيات الجمله ولازم تكتب فى اخر الجمله.... حالات خاصه : ................. لو البرنامج فيه من خطواته آذا جمله (ايف)..داخله جوه بعض لازم آل واحده تتقفل(ب ايند ايف )........ يلا بينا نفسر فى مثال : ........................... احنا عايزين نعمل برنامج ندخله ارقام...ولما يكون الرقم موجب..يقول نوعه (فردى ولازوجى)...ولو سالب يقول سالب. ... تعالى بس : ......... احنا واحنا بنقول العمليات الحاسبيه ماقولناش..اداتين من ادوات القسمه :**  $-1$  $\lambda$ .... **وديه غير بتاعن القسمه العاديه (/) ....وديه بتطلع الناتج الصحيح من القسمه....يعنى ايه : يعنى 5 على 2 يساوى آام...اآيد حتقول .......2.5ولو احنا استخد منا الاداه ديه مع العمليه ديه..حيطلع الناتج=الناتج الصحيح من القسمه=2**

**بتنفع في ايه؟؟؟؟**

**.................** 

**المفروض اللى انتا مبرمج...يعنى انتا بتطوع جميع الادوات المتاحه ليك.علشان تساعدك..انا حقولك فكره من افكار استخدام الاداه ديه :**

**مثلا..لو قسمنا عدد زوجى على 2 مش حيبقى فيه باقى قسمه يعنى ناتج القسمه بيها..حيساوى ناتج القسمه العاديه...ولو مساواش يبقى الرقم فردى ............**

### MOD- 2

..............

**وديه بتطلع باقى القسمه...يعنى لو 5 على 2 حيبقى الناتج..= 5.** 

**بتفع فى ايه :**

**.............** 

**مثلا..احنا لو عندنا رقم آبير وعايزين نحلله الى احاد,عشرات .........**

**يبقى حنقسم على عشره ونحفظ باقى القسمه .........**

**انا عملتلك البرنامج ده..بص عليه :** http://femto.alkhwarzmy.com 48 AsKndrya Forums

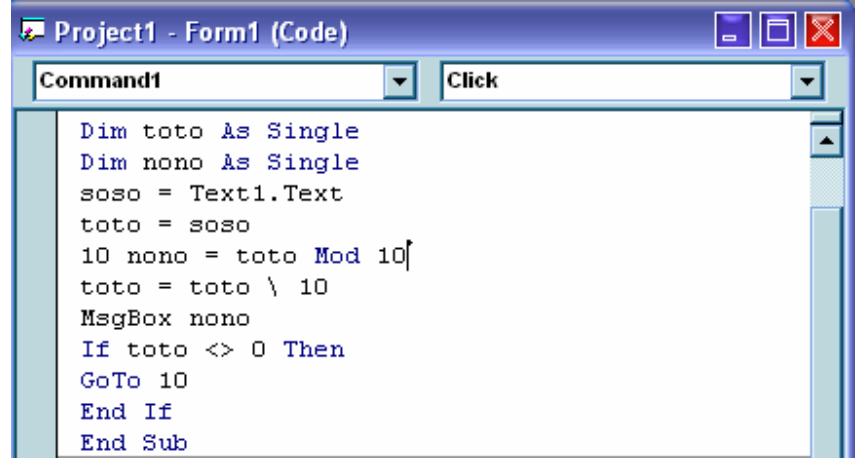

**.........................................** 

**البرنامج ده بيقسم الرقم اللى فى التيكست بوآس الى.احاد و عشرات و.......وبيطلع آل رقم لوحده ..... فى اسئله : .......... اآيد فيه ....**

**-1انا استخدمت انواع المتغيرات (سينجل) علشان النواتج حيبقى فيها ارقام عشريه....رغم ان العمليه ديه مش ضروريه هنا...بس علشان التعود ....**

**-2 انا استخدمت متغير تانى..حطيت قيمه الرقم فيه...علشان احافظ على القيمه الاساسيه للرقم المدخل..علشان ممكن احتاجه بعد آده .**

**-3 انتو طبعا عارفين انا استخدمت (مود) علشان اطلع باقى القسمه لما نقسم على عشره..اللى هو رقم الاحاد .... لكن انتا اآيد بتسال نفسك ليه بعد آده قسم على (\) وديه علشان نحذف رقم الاحاد اللى احنا طلعناه..ولما نقسم على 10 تانى. يبقى باقى القسمه هو العشرات ....**

**وديه للانتقال الغيرمشروط....يعنى بتعملها وتكتب قدامها اى رقم وتكتبه فى الحته اللى انتا -4 وطبعا to Goعايزه يرجع ليها....**